## **Create a Expenses Report:**

1) On CUNYfirst Home page, select **Employee Self Service**.

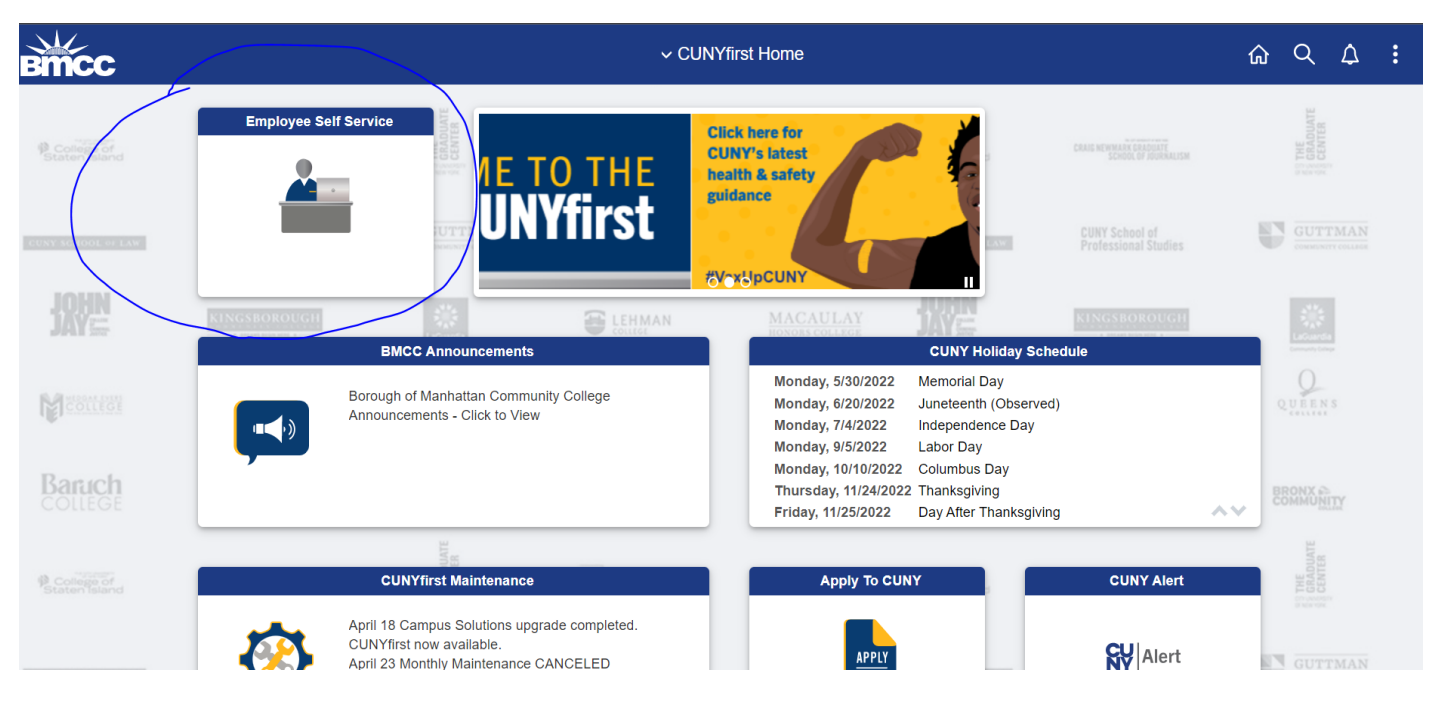

## 2) Select **"ESS Travel and Expenses"**

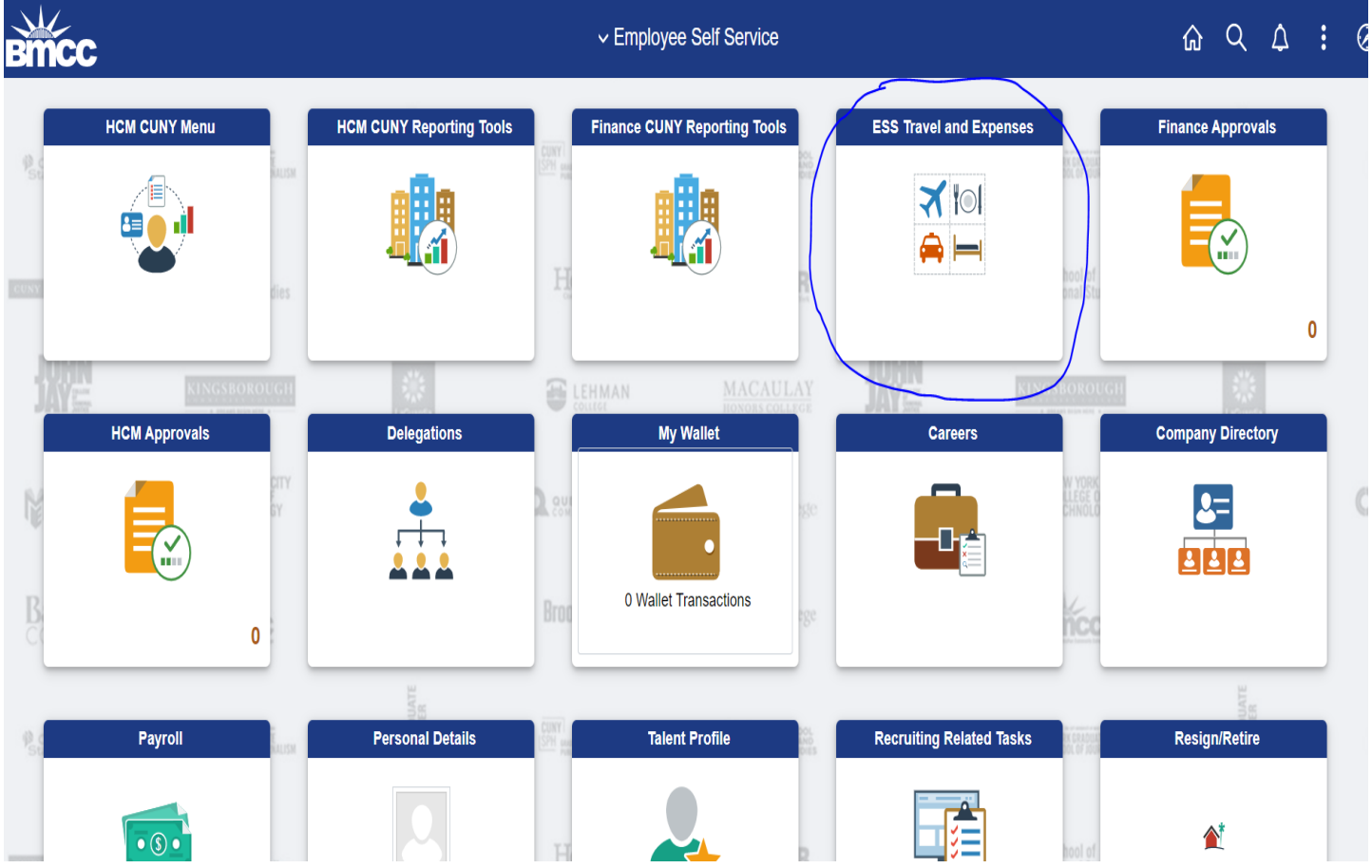

## 3) Click **Expense Reports** to expand the menu

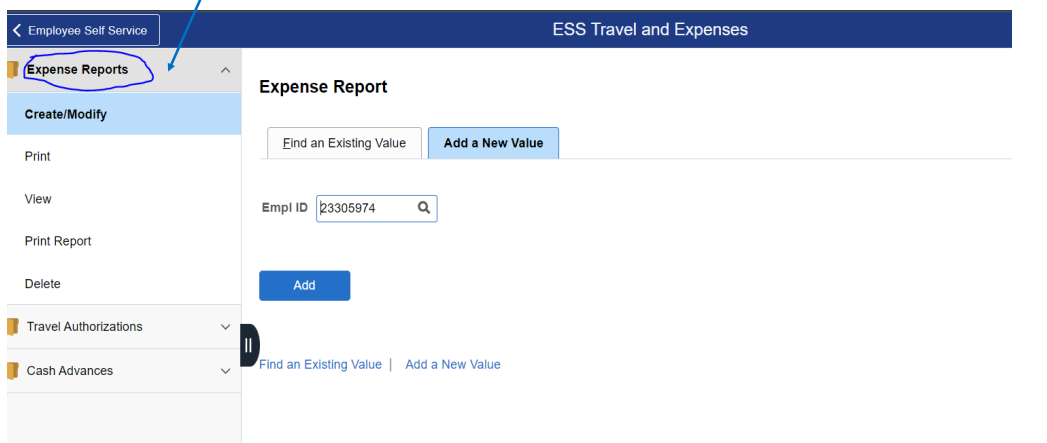

4) Click **Create / Modify** => your employee ID will automatically appear in the box, then click **"Add"** Note: For a Proxy => to choose a different employee ID by clicking the **magnifying glass** 

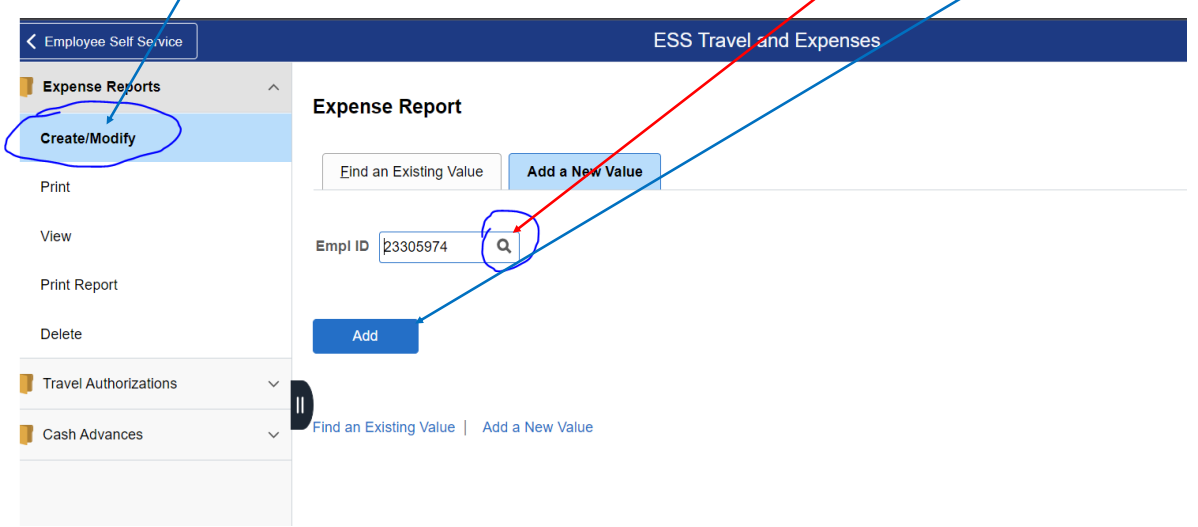

5) When you **create an Expense report**; you **MUST link the Expense report to an approved Travel Authorization**. Then, the data from the Travel Authorization will be populated on the Expense report and you can modify the expense report based on the actual expenses occurred in the trip. **(NOTE**: **Accounts Payable WILL NOT APPROVE** your Expense report if you have not linked your Expense report to an approved Travel Authorizations)

=> enter the **date range** and select **Search** to find the approved travel authorization.

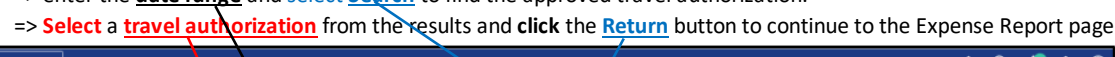

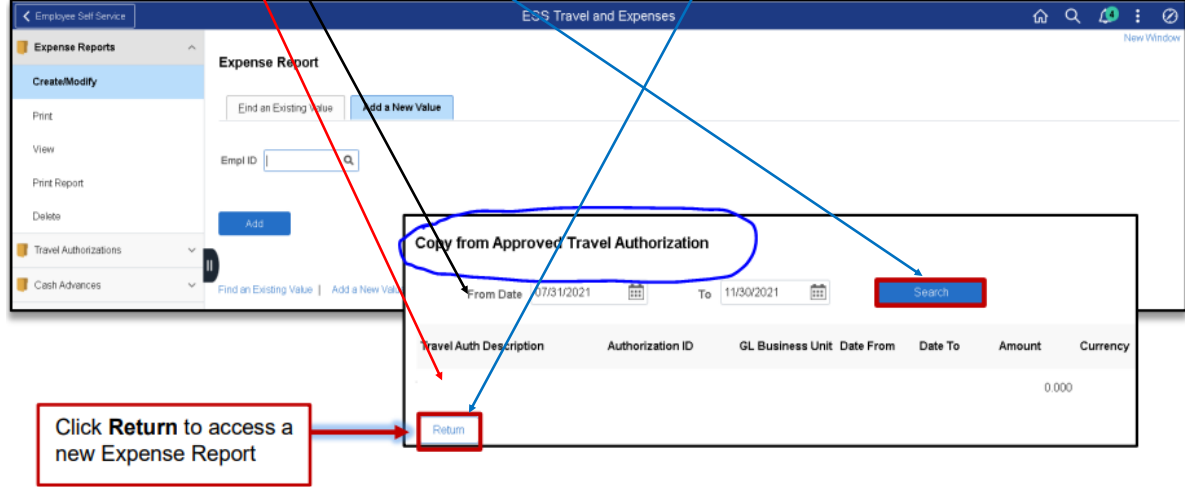

6) *Data from Travel Authorization will be populated on the Expense report.* 

=> You can modify the expense report based on the actual expenses occurred in the trip.

*Note: Once an expense type is selected for a line and saved , it cannot be changed . The line has to be deleted and a new line entered.* (eg. **change the amount**, add or delete a line item -> **use (+/-) to add/delete a row**), click the *triangle* to open up the **accounting details** to change the account code) => Remember to *attach* the receipts and supporting documents to the expenses report

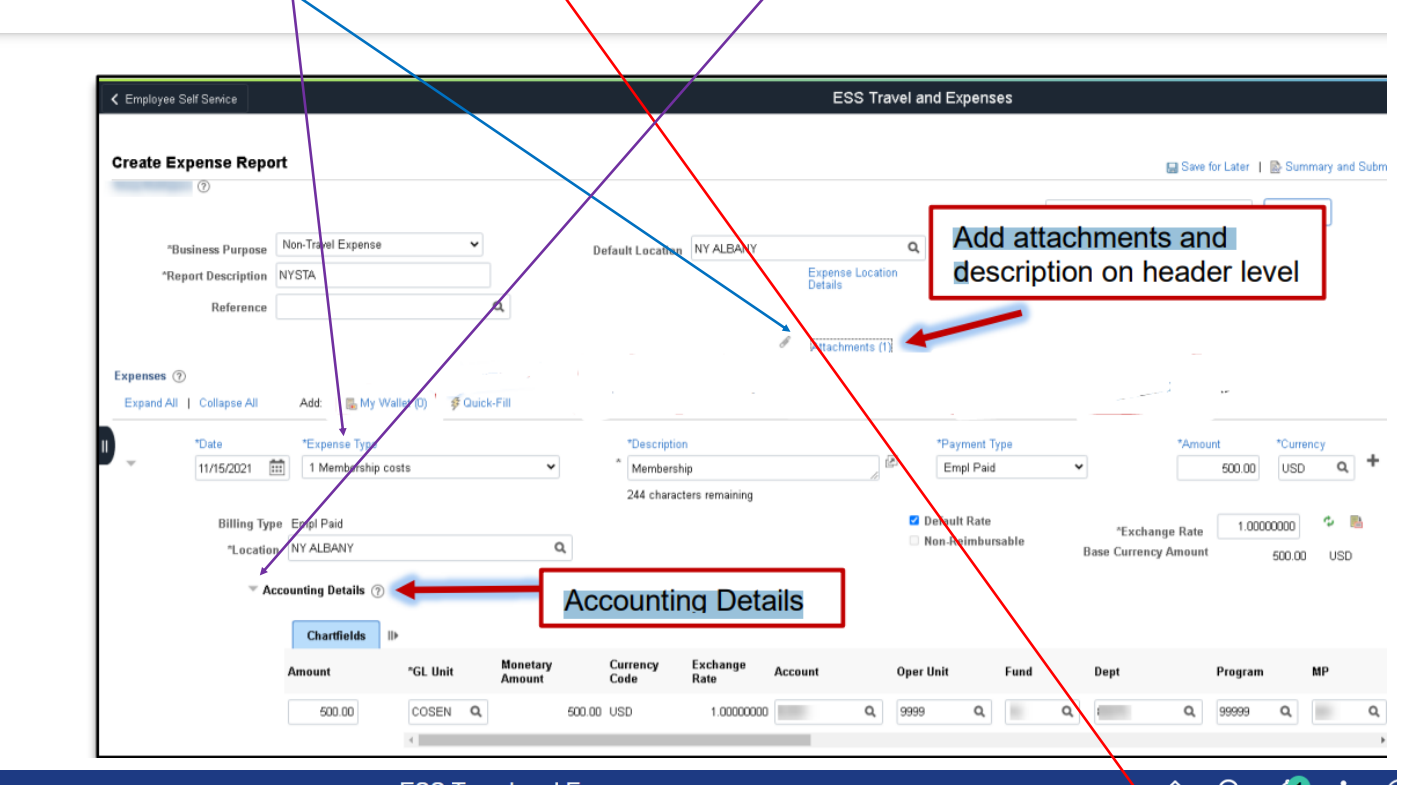

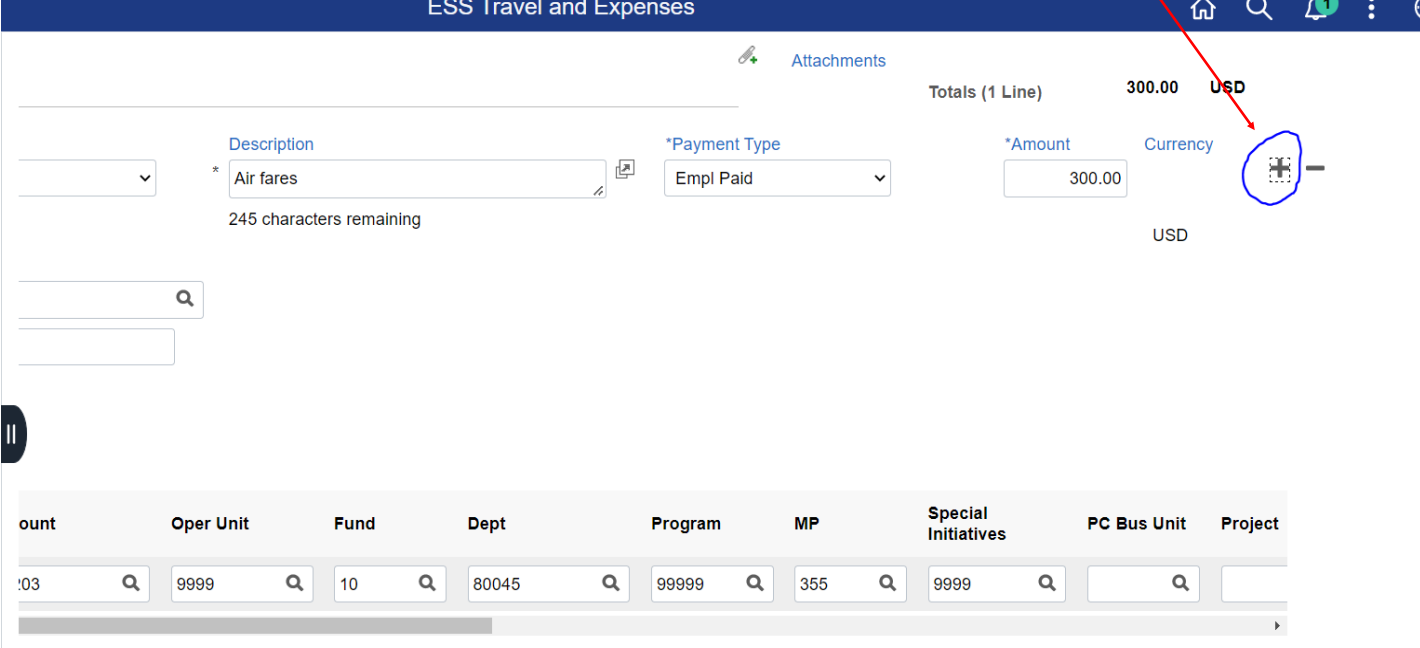

7) If there is an error; you will see a red flag and the error will be the **"box"** or **"item"** highlighted in red. You need to correct the error before you submit the expense report for approval.

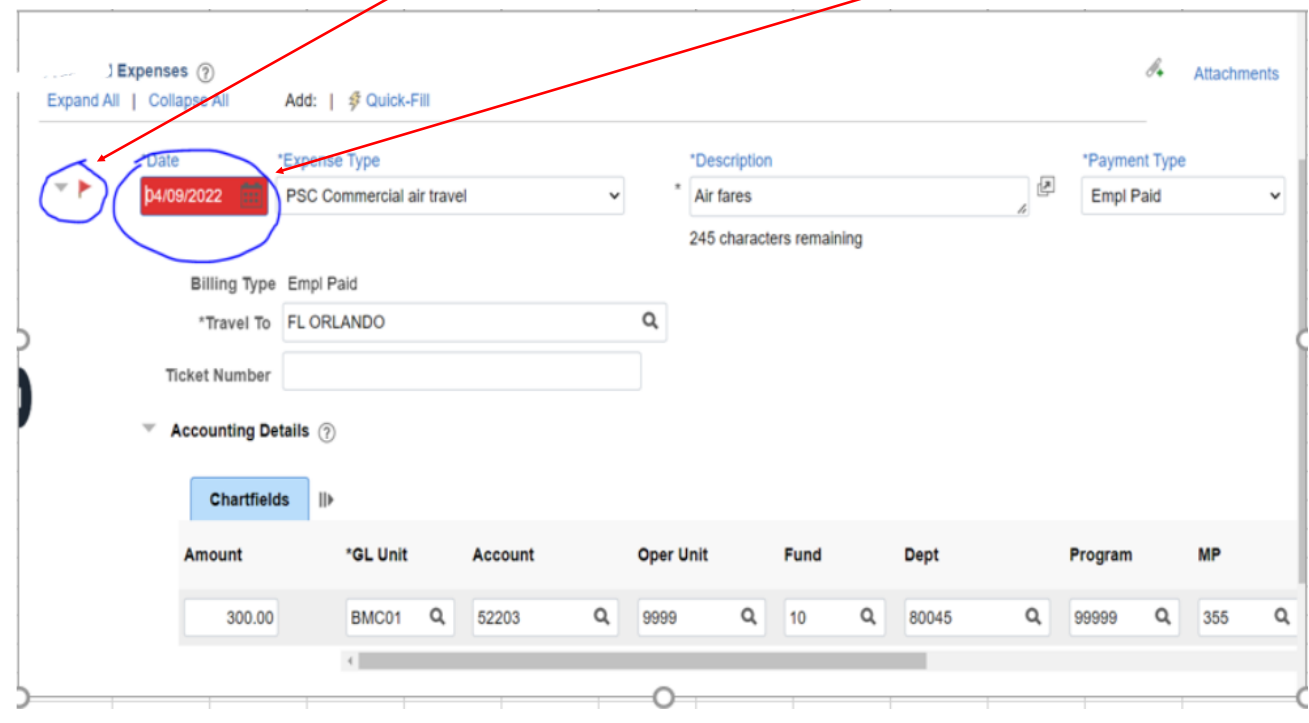

8) You can always save the expense report and complete it later by clicking **"save for Later"** icon. If you complete the Expense Report and are ready to submit it for approval, click "Summary/ and Submit"

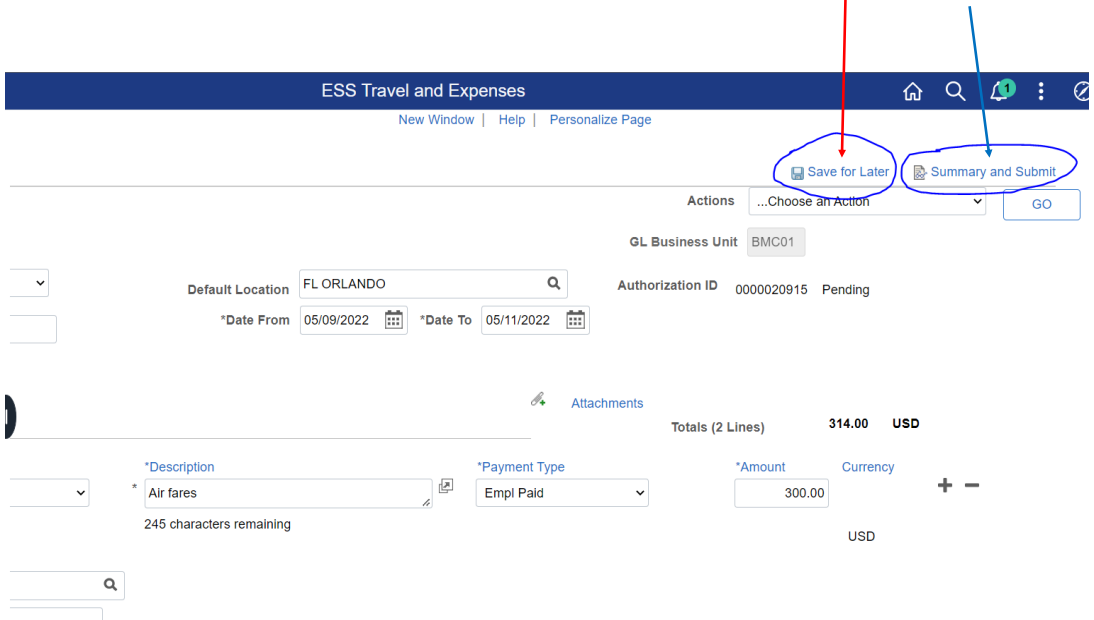